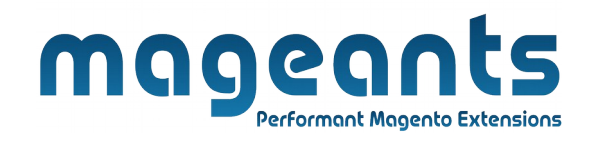

#### mageants

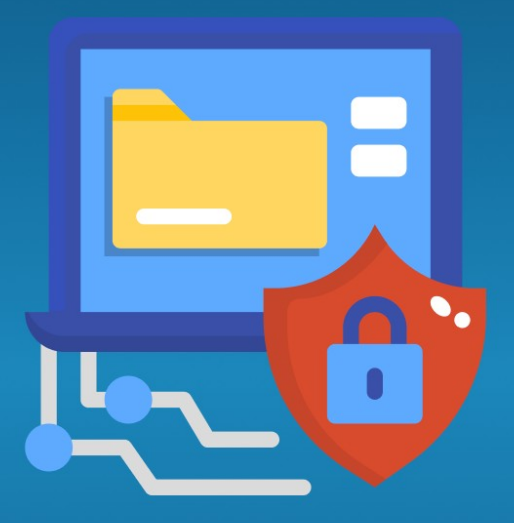

# **ADVANCED PERMISSIONS**

**MAGENTO 2** 

 **[Advanced permission – Magento 2](https://www.mageants.com/advanced-permissions-for-magento-2.html)**

#### **USER MANUAL**

 **Supported Version: 2.0, 2.1, 2.2, 2.3**

[www.mageants.com](http://www.mageants.com/) [support@mageants.com](mailto:support@mageants.com) 1

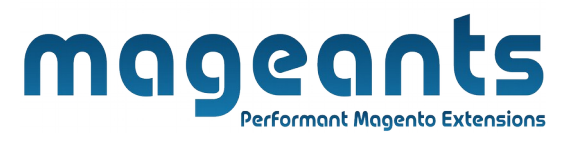

## **Table Of Contents**

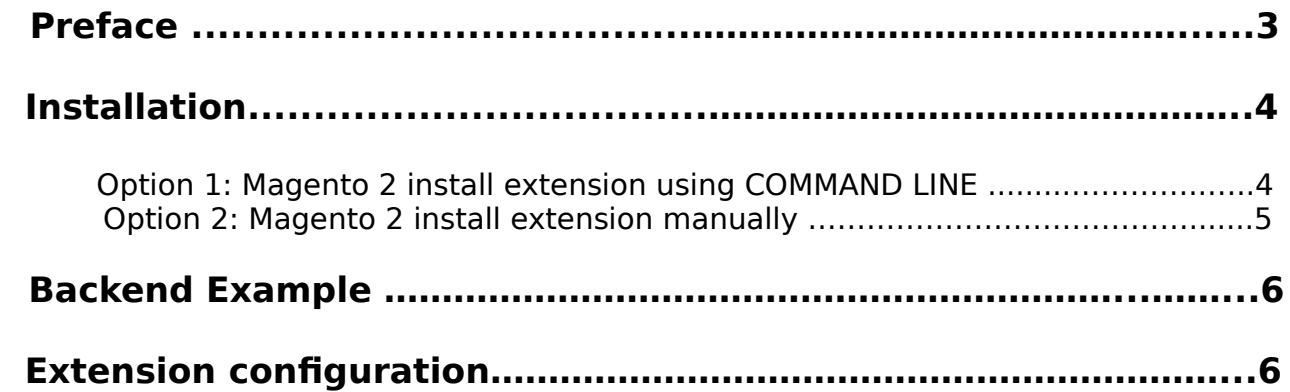

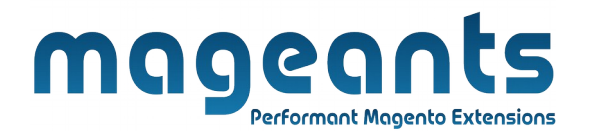

#### <span id="page-2-0"></span> **Preface**

- Easily manage multi-vendor stores by assigning custom role permissions to specific managers. Let them see and edit only particular products, categories, store views and websites.
- Restrict access by store view or website
- Separate category/product management
- Limit access to product attributes
- Restrict access to dashboard statistics

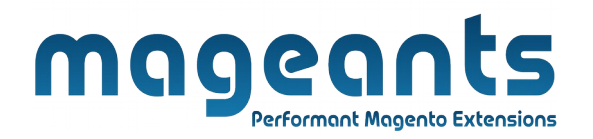

#### <span id="page-3-1"></span>**Installation:**

There are two ways of installing extension in magento2.

1) Using COMMAND LINE.

2) Manually install extension.

<span id="page-3-0"></span>**Option 1:** Magento 2 install extension using COMMAND LINE (Recommended).

Follow below steps to install extension from the command line.

- **Step 1:** Download the extension and unzip it.
- **Step 2:** Upload it to code directory in your magento installation's app directory. If code directory does not exists then create.
- **Step 3:** Disable the cache under System → Cache Management.
- **Step 4:** Enter the following at the command line: php bin/magento setup:upgrade php bin/magento setup:static-content:deploy
- **Step 5:** Once you complete above steps log out and log in back to the admin panel and switch to Stores → Configuration → Mageants → Advanced permission. The module will be displayed in the admin panel.

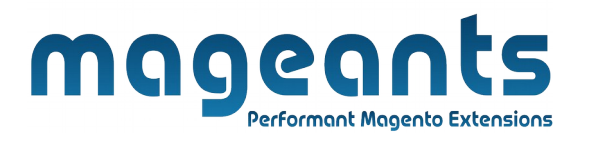

- <span id="page-4-0"></span>**Option 2:** Magento 2 install extension manually.
- **Step 1:** Download the extension and unzip it.
- **Step 2:** Upload it to code directory in your magento installation's app directory. If code directory does not exists then create.
- **Step 3:** Disable the cache under System → Cache Management Edit app/etc/config.php file and add one line code: 'Mageants\_Advanced  $permission' \rightarrow 1$
- **Step 4:** Disable the cache under System → Cache Management
- **Step 5:** Once you complete above steps log out and log in back to the admin panel and switch to Stores → Configuration → Mageants → Advanced permission, the module will be displayed in the admin panel.

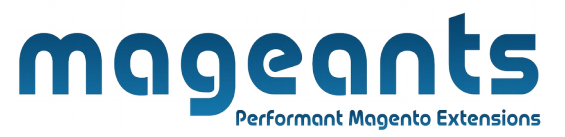

### <span id="page-5-1"></span>**Backend Configuration**

After Installation of Extension login to magento admin panel for set configuration of the extension.

**You can find configuration at Stores → Configuration → Mageants → Advanced Permission**

#### <span id="page-5-0"></span> **Extension Configuration**

as per below screen shot you can set all the settings here.

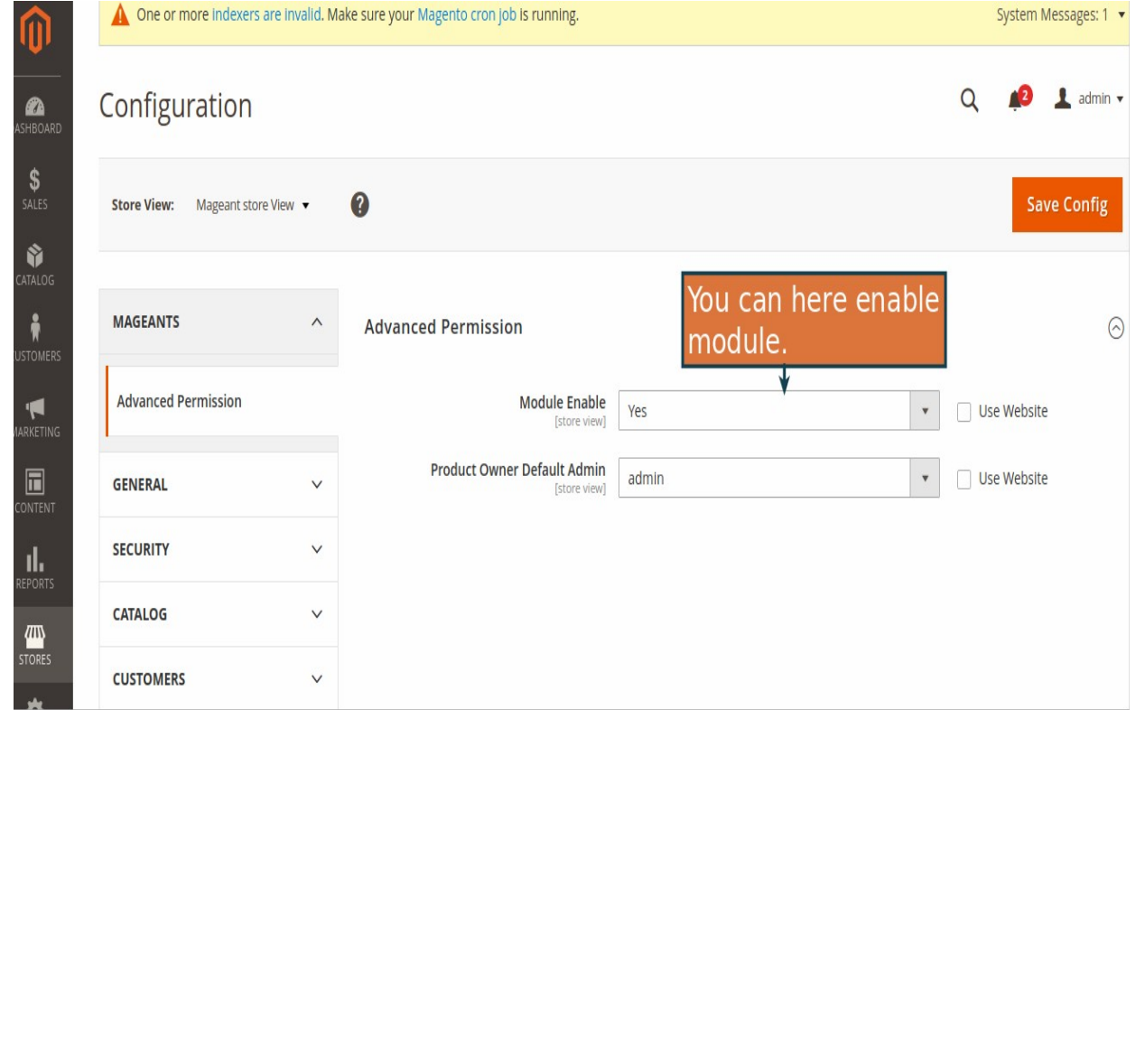

To create a new sub-admin role with advanced permissions, please [www.mageants.com](http://www.mageants.com/) [support@mageants.com](mailto:support@mageants.com) 6

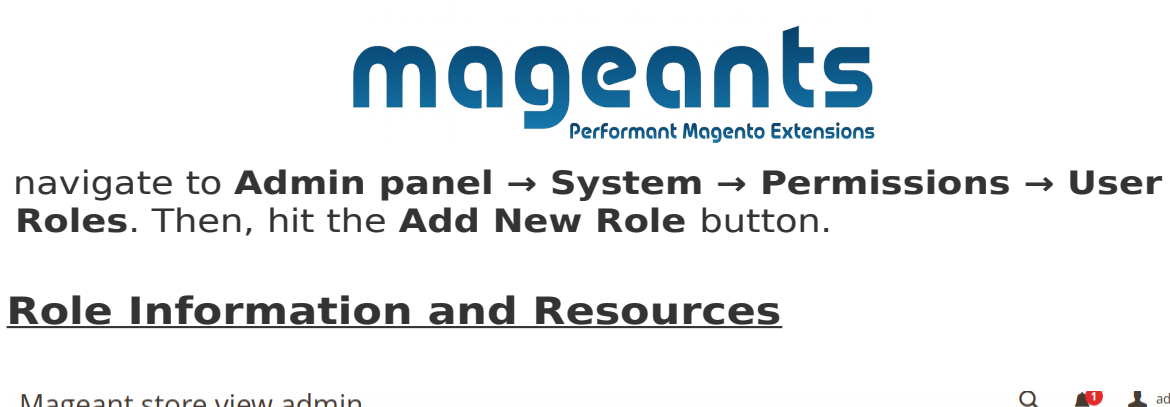

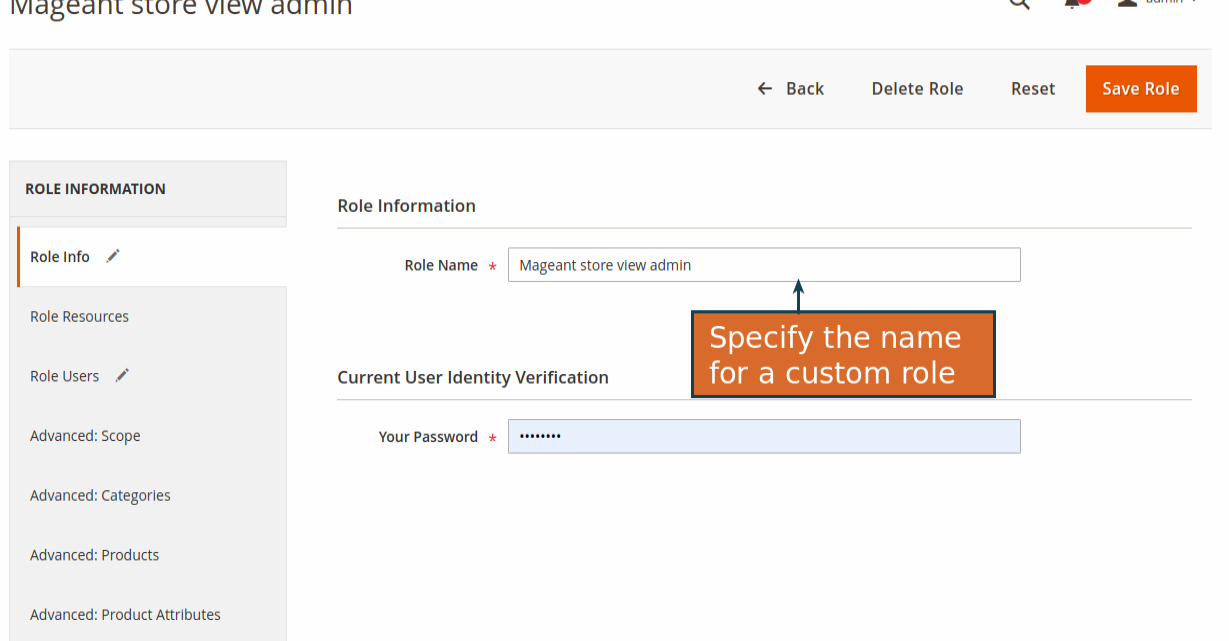

- Specify the Role Name
- Switch to the Role Resources tab
- Change the Resource Access option to Custom
- Specify the resources this role will have access to

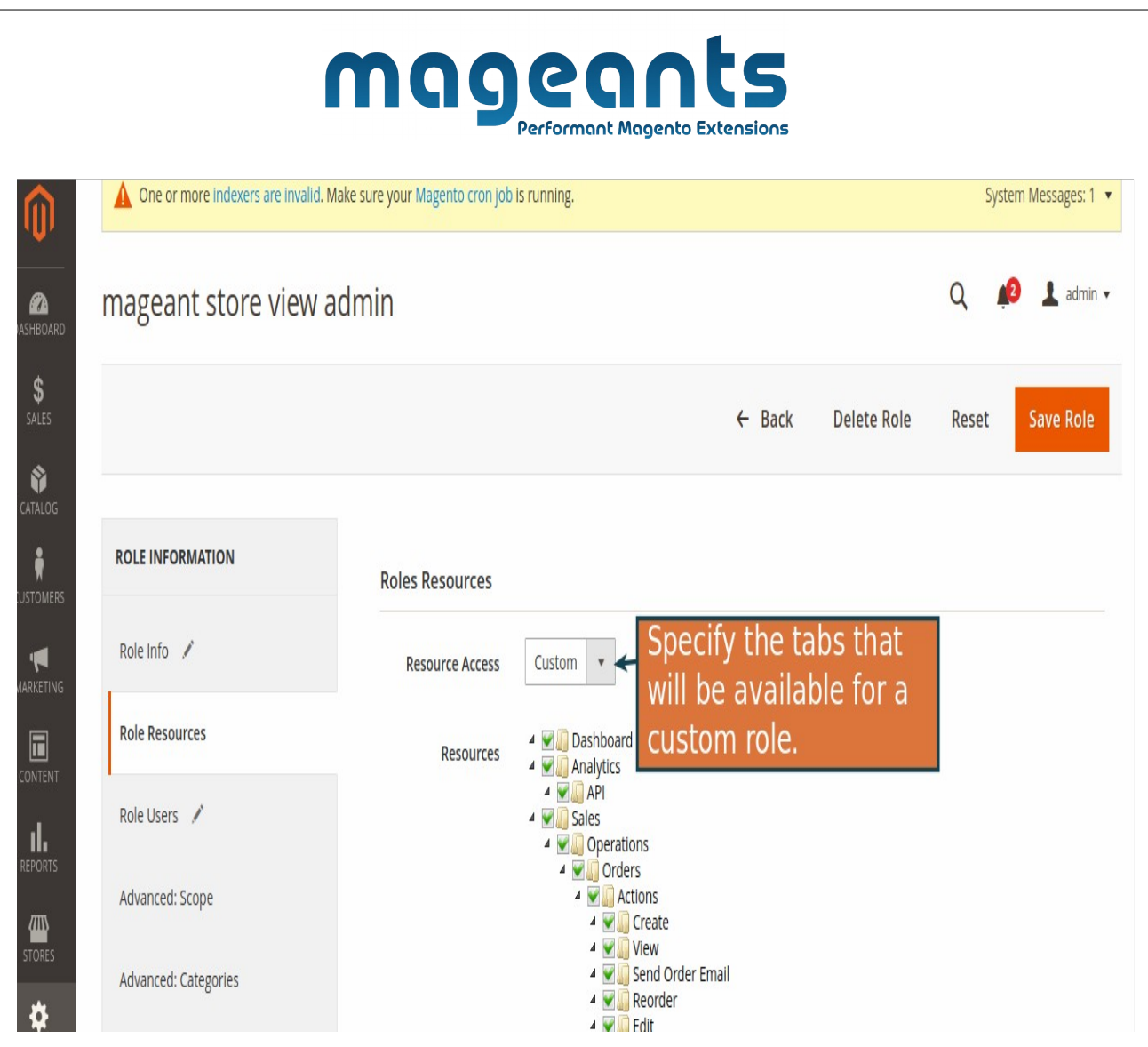

Then, you can assign this role to certain users. Click the **Role Users** tab and flag the required users.

#### **Setting Advanced Permissions**

With the extension, you can set up advanced permissions to provide or limit access for your store managers to the certain parts of the ad min panel.

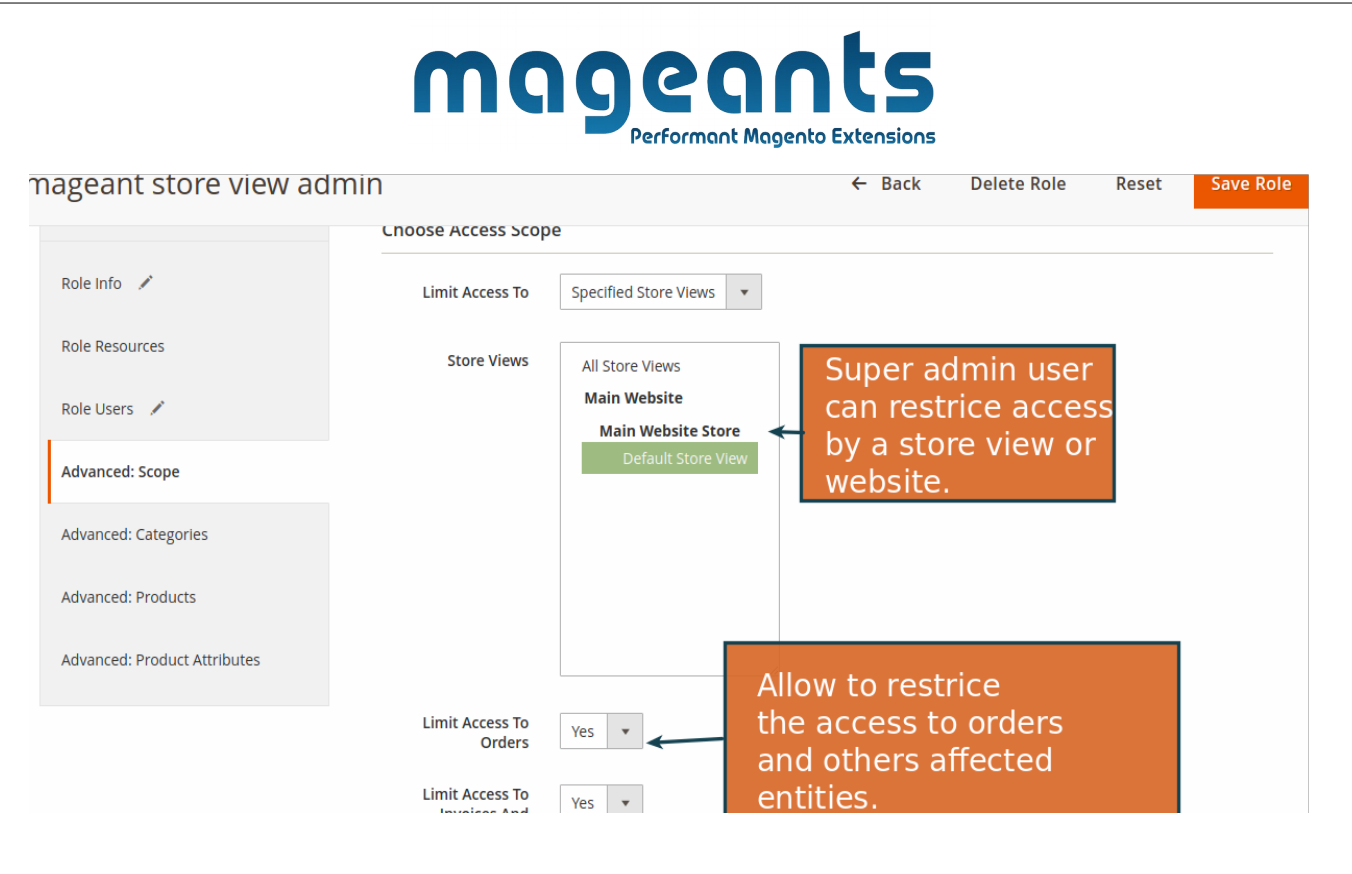

In this tab you can limit access to certain store views or websites. Modify the **Limit Access To** option to

- Allow all stores
- Limit certain websites
- Limit certain store views

For the websites and store views option you should specify the required ones.

For the website and store views options you can limit user role access to the following parts of your store

- Orders
- Invoices and Transactions
- Shipments
- Credit Memos
- Select between the Yes or No options

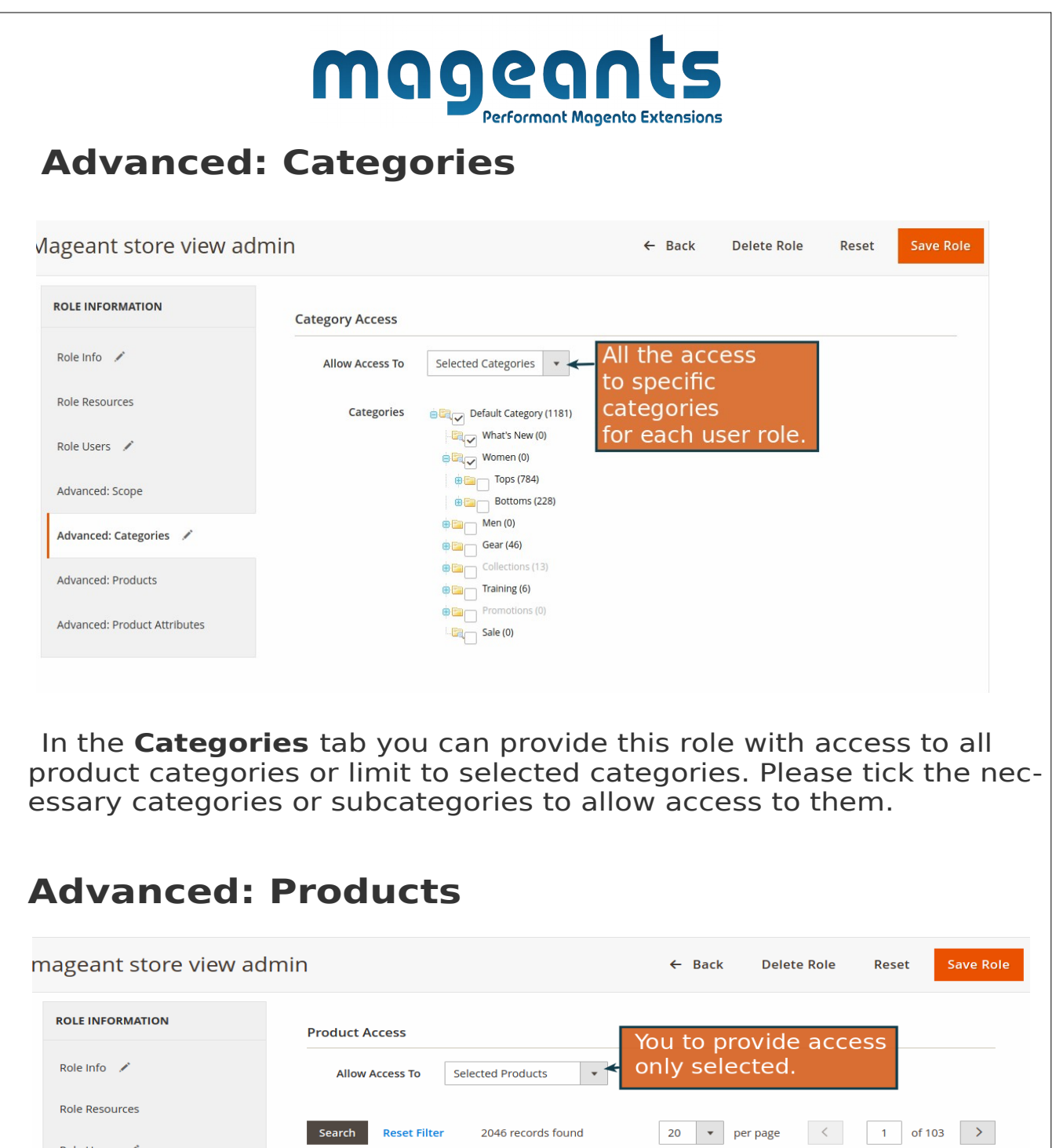

Role Users

Advanced: Scope

Advanced: Categories

Advanced: Products

Advanced: Product Attributes

 $\begin{array}{cc}\n\textbf{Product} & \mathbf{+} \\
\textbf{ID} & \mathbf{+} \\
\end{array}$ 

 $From$ 

 $T<sub>o</sub>$ 

2046

2045

2044

2043

**Name** 

Erika Running<br>Short

Erika Running<br>Short-32-Red

Erika Running<br>Short-32-Purple

Erika Running

Type

 $\boxed{\mathbf{r}}$ 

WSH12

WSH12-<br>32-Red

WSH12-<br>32-Purple

**WSH12-**

Configurable Product

Simple Product

Simple Product

Simple Product

◘

Any  $\vert \star \vert$ 

 $\checkmark$ 

 $\overline{\phantom{a}}$ 

 $\Box$ 

 $\overline{\phantom{a}}$ 

Visibility

Catalog,<br>Search

Not Visible<br>Individually

Not Visible<br>Individually

Not Visible

 $\blacktriangledown$ 

 $\vert \hspace{.06cm} \star \hspace{.08cm}$  $From$ 

 $\label{thm:subled} \textbf{Enable} \textbf{d}$ 

Enabled \$45.00

Enabled \$45.00

Enabled \$45.00

 $\overline{a}$ 

\$45.00

 $\overline{\phantom{a}}$ 

Bottom

Bottom

**Bottom** 

Bottom

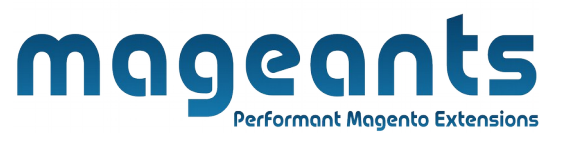

Next, the **Products** tab enables you to provide access to all, only selected, or own created products. In second case you will need to flag the required product. In third, you can make products accessible only for their owners that is convenient for the multi-vendor stores.

#### **Advanced: Product Attributes**

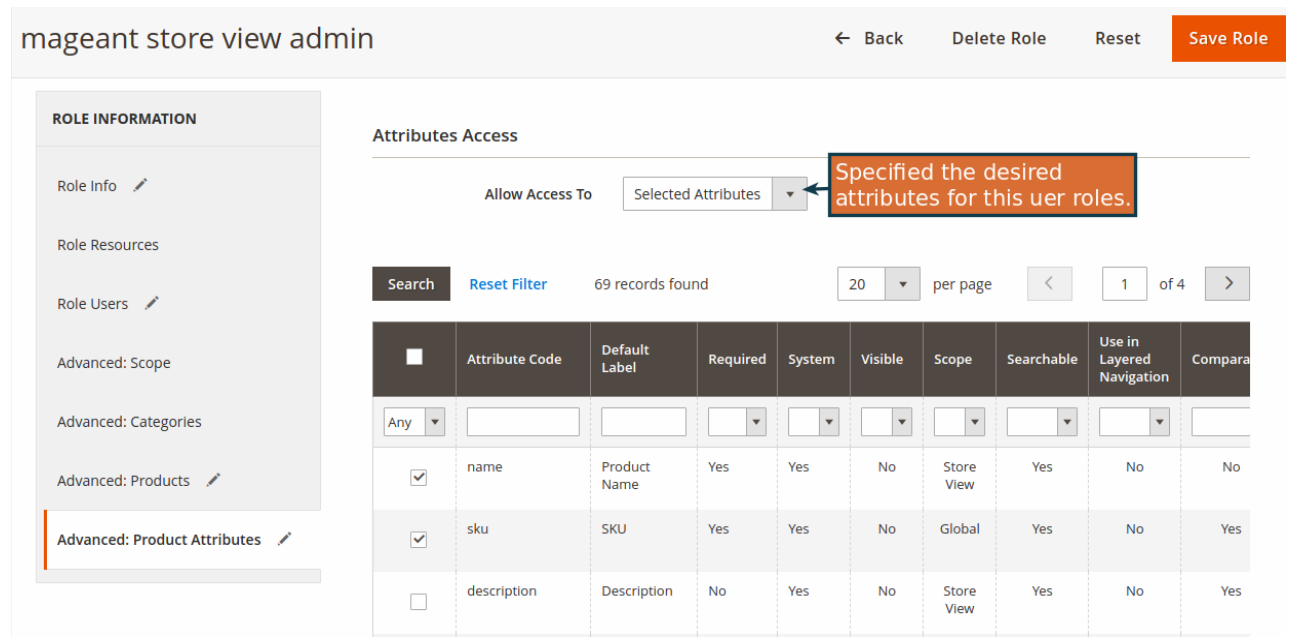

In the **Product Attributes** tab you can restrict access to certain product attributes. Set the **Allow Access To** option to **Selected Attributes** and specify the desired attributes for this user roles.

When the configuring of a certain user role is done, hit the **Save Role** button.

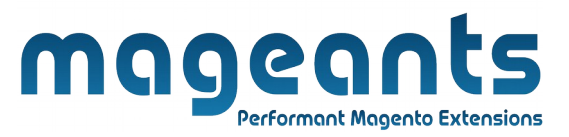

### **Changing Product Owner**

To provide selective access to a certain product you can set up its owner.

Go to Products → Catalog Select the desired product Specify product owner in the drop-down menu.

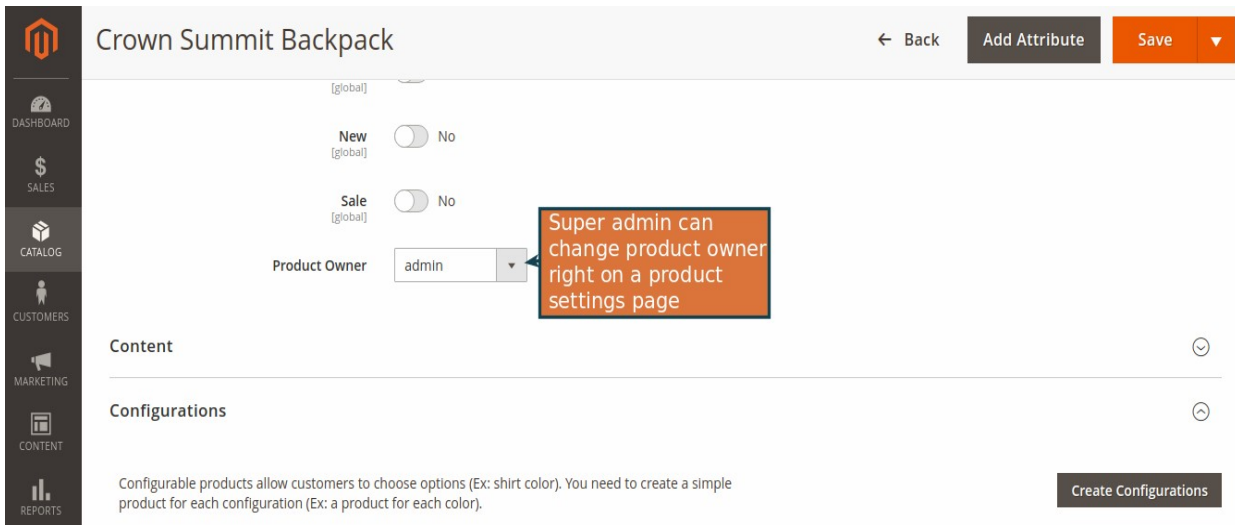

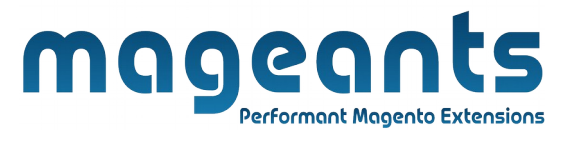

### **Thank you!**

 if you have any questions or feature suggestions, please contact us at: [https://www.mageants.com/contact-us](https://www.mageants.com/contact-us.html)

Your feedback is absolutely welcome!